Loftware<sup>®</sup> NiceLabel

# **10.3 Release Notes**

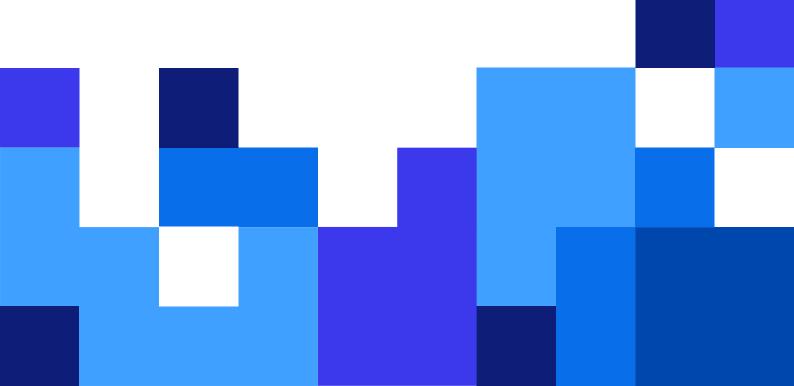

# **Table of Contents**

| 1. New in NiceLabel Cloud                                                             | 3  |
|---------------------------------------------------------------------------------------|----|
| 1.1. NiceLabel Cloud Designer                                                         | 3  |
| 1.1.1. Overview                                                                       | 3  |
| 1.1.2. Shipping with sample labels                                                    | 4  |
| 1.1.3. Using dynamic data from existing data sources                                  | 5  |
| 1.1.4. Printer agnosticism                                                            | 5  |
| 1.1.5. Printing from a browser                                                        | 5  |
| 1.1.6. Path upgrade                                                                   | 5  |
| 1.1.7. Predefined folders                                                             | 6  |
| 1.1.8. Reserving printers                                                             | 7  |
| 1.2. Updates for the NiceLabel Cloud platform                                         | 7  |
| 1.2.1. Card view is available to display files                                        | 7  |
| 1.2.2. NiceLabel Cloud lowers needed permissions to access Microsoft Azure Al         | 8  |
| 1.2.3. The print form also shows the back side of the double-sided label              | 8  |
| 1.2.4. An external browser is used to sign in a user                                  | 9  |
| 1.2.5. Electronic signature and Google users                                          |    |
| 1.3. Enhanced integrations                                                            | 10 |
| 1.3.1. Support for SAP External Output Management interface (S/4-BC-XOM / BC          |    |
| XOM)                                                                                  | 10 |
| 1.3.2. The LPS Trigger is available with each NiceLabel Automation Enterprise $\dots$ |    |
| 2. New in Designers                                                                   |    |
| 2.1. Label Designer                                                                   | 12 |
| 2.1.1. The local Web Client can execute remote actions                                | 12 |
| 2.1.2. Native support for Lighthouse MAX printers                                     | 12 |
| 3. New in printer drivers                                                             | 15 |

# 1. New in NiceLabel Cloud

# 1.1. NiceLabel Cloud Designer

### 1.1.1. Overview

NiceLabel Cloud Designer is a new edition in the **NiceLabel Cloud** product line, providing label design, file storage, and print capabilities from the cloud. Offered as a Software as a Service (SaaS) product, NiceLabel Cloud Designer allows you to use the cloud-based app over the Internet. Your account is always available to connect to from any device or location. SaaS also ensures automatic platform upgrades – your system is always up to date with newly released functionality.

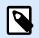

### NOTE

In the first release, the NiceLabel Designer is a Windows application but will receive a browser-based designer counterpart in this year's upcoming releases.

The subscription to NiceLabel Cloud Designer is running on top of the Microsoft Azure platform providing reliable and secure operations. NiceLabel Cloud uses modern data encryption communication protocols for privacy and data integrity. Your account is available as an online self-serviceable subscription that gives you an overview of your options and allows you to manage the printer add-ons online by yourself.

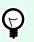

### TIP

NiceLabel Cloud Designer provides a multi-user system out of the box. You can give your co-workers and service providers access to NiceLabel Cloud Designer to share content and collaborate on the projects. Each member signs in with their user login.

There are two main components to your NiceLabel Cloud Designer account. The **NiceLabel Control Center** is the main browser-based dashboard for labeling activities. Here is where you will store your labeling files, see your printer seats, and quickly and simply initiate printing. This is a portal you would use as the cloud service.

You design your label templates with the **NiceLabel Designer** application. This is a design application specifically developed with label templates in mind. You can use standard objects, such as text boxes, shapes, and images, and labeling-specific objects, such as barcodes and 2D codes. The Designer supports all major barcode types for stocking, kitting, shipping, or other labeling requirements. Using a professional tool for labeling mitigates the risk of producing non-compliant labels and label rejects because of their poor quality.

The Designer works with professional label printers and supports all other printer types. Connecting to various data sources and applying different data to the same label template minimizes the need to duplicate label templates. You can print one single label template each time with different data.

When it comes to printing, all you need is a browser and an Internet connection to the NiceLabel Cloud. You can open Control Center in your browser and then navigate to the label template you want to print—the preview of the selected label shows on-screen. Then you can choose the printer from the list of available printers in your environment and start to print.

## 1.1.2. Shipping with sample labels

You can create any label template with NiceLabel Designer, from basic labeling needs (address labels, name tags, or business cards) to more complex product or shipping labels, and even labels for regulated environments (food & nutrition labels, hazard labels, dangerous goods labels, etc.).

Your NiceLabel Cloud Designer account is available with pre-designed samples for the frequently used labeling and marking tasks, such as product or shipping labels. You can use these sample labels as they are, or customize them for your specific requirements. For example, add your logotype or change the object positioning.

Loftware and your labeling partner/vendor provide you with the sample labels. Your partner maintains a close relationship with you, knows your labeling pains, and can help you by including relevant samples in your NiceLabel Cloud Designer subscription. To use the sample labels, you must first copy them from read-only repositories into your account. You can copy them from within the Document tab or the main Dashboard.

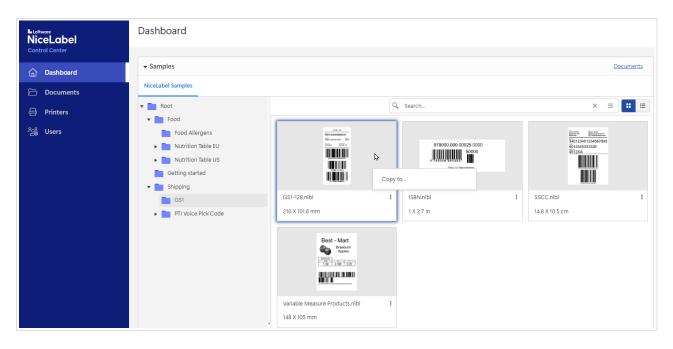

### 1.1.3. Using dynamic data from existing data sources

NiceLabel Designer makes it easy to create and maintain your labels. Your labels can be designed with static content or dynamic content when you connect label objects to data sources.

You can print labels from your existing data sources, such as Excel, Excel Online, Google Sheets, or databases. When you use a dynamic design approach versus the label design with static (fixed) content, you minimize the number of variants for your label templates. You can print one label template with different values on each print run (think about it as running a mail merge in Microsoft Word).

### 1.1.4. Printer agnosticism

NiceLabel Designer creates printer-independent label templates. Even if you create the label template for a specific printer brand, you can print to any other printer in your environment, for which you have the printer driver installed. NiceLabel software supports more than 5,000 printer models. You can download the drivers from the Loftware web page.

You can also print labels to any other printer that is not supported by NiceLabel directly. In this case, NiceLabel will use your existing Windows printer driver that came with your printer.

### 1.1.5. Printing from a browser

You can initiate label printing from Control Center in your browser. The modern user interface provides a rich set of options to find your label template, preview it on-screen, and print it to your printers.

NiceLabel Cloud sends the print request to a NiceLabel on-premises workstation to generate a print job and send it into the Windows Spooler of the locally installed printer driver. You can print to any printer available at any location, even if some printers are installed in remote sites or geographical locations, or even to printers outside of your organization. For some requirements, you might want to offload label printing to external service providers.

## 1.1.6. Path upgrade

Each printer you own requires a license to print a label. Your account supports a specific number of concurrent printers. If you ever need to support additional printers, you can easily add new printer seats to your account in the online subscription portal.

NiceLabel Cloud Designer is an entry-level cloud offering from Loftware. If your labeling requirements increase because of your business expansion, a new field of operations, or simply because of changing your manual printing processes into automated ones, there is a better match with more powerful NiceLabel Cloud tiers:

• **NiceLabel Cloud Essentials** adds basic integration possibilities with your business system and printing from customized form applications.

- **NiceLabel Cloud Business** adds the whole suite of integration options and comes with pre-built connectors for major business systems.
- **NiceLabel Cloud Compliance** adds features to support operations in regulated environments (e.g., CFR21 Part 11, dangerous goods, validation scenarios, stricter data retention policy).

The upgrade path from NiceLabel Cloud Designer is comfortable. Your current subscription seamlessly upgrades to the new tier. All existing assets and configurations stay in place, and your account has new options and abilities unlocked for use.

# 1.1.7. Predefined folders

Each NiceLabel Cloud Designer has a predefined folder structure in the Documents tab that can be immediately applied to your projects.

One of your first tasks will be to move existing labeling assets scattered on your local drives to Documents. This will be the basis of your centralized asset management. Use the existing folders "Labels," "Graphics," and "Database" to move appropriate files from the on-premises storage location. For example, store label templates (NLBL files) in the "Labels" folder.

You can store all labeling assets in the same folder. However, a good practice is to store files of a similar type together in the same folder. This helps with the organization and visibility of your files.

| Loftware<br>NiceLabel<br>Control Center | All Files Documents / Labels All Files NiceLabel Samples Recycle Bin |  |  |  |
|-----------------------------------------|----------------------------------------------------------------------|--|--|--|
| 斺 Dashboard                             |                                                                      |  |  |  |
| 🗁 Documents                             | ▼ Root                                                               |  |  |  |
| 🖨 Printers                              | Database     Name †                                                  |  |  |  |
| ్డిత్రీ Users                           | Labels                                                               |  |  |  |
|                                         | Hello_world.nlbl                                                     |  |  |  |
|                                         | Product.nlbl                                                         |  |  |  |

Moving all your assets into the cloud allows you to share them with your team members and ensures your labels are available at print time.

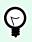

### TIP

When your labeling demands increase, you can easily create project folders and use Labels/ Graphics/Database inside the individual project.

## 1.1.8. Reserving printers

All printers that you intend to use for label printing require a printer seat – a license. The printer occupies its printer seat as soon as you print a label on it. If you run out of licenses, you can easily add new printer seats in the online subscription portal and have the seats available within minutes.

To make sure the important production printers are always available for printing, you can reserve such printers. The Control Center displays a list of all printers available in your environment, and you can reserve any of them. The printer seat is permanently associated with the printer, ensuring that printing to such a printer never fails. You can also release a printer seat from the reserved printer when you no longer need that printer.

| Dashboard  |                          |                                    |                     |                   | SE (5)                                                                              |  |
|------------|--------------------------|------------------------------------|---------------------|-------------------|-------------------------------------------------------------------------------------|--|
|            | License Informa          | License Information                |                     |                   |                                                                                     |  |
| Documents  | Printer seats 1/00 Get m |                                    |                     |                   |                                                                                     |  |
| 🖨 Printers |                          | Reserved printers 1                |                     |                   |                                                                                     |  |
| ිනී Users  |                          |                                    |                     |                   | Q Search Columna                                                                    |  |
|            | Reserved                 | Printer model 1                    | Printer seat status | Address           | Print queues                                                                        |  |
|            |                          | AX CPM-200E                        |                     | LPT1: (N10)       | A N10.WORKGROUP (MAX CPM-200E)                                                      |  |
|            |                          | B MAX CPM-200G                     |                     | LPT1: (N10)       | A N10.WORKGROUP (MAX CPM-200G)                                                      |  |
|            |                          | 🖶 Microsoft IPP Class Driver       |                     | TCP/IP: 127.0.0.1 | A N10.WORKGROUP (HP Officejet Pro X451dw)                                           |  |
|            |                          | 🖶 Microsoft Print To PDF           |                     | PORTPROMPT: (N10) | A N10.WORKGROUP (Microsoft Print to PDF)                                            |  |
|            |                          | G Microsoft XPS Document Writer v4 |                     | PORTPROMPT: (N10) | A N10.WORKGROUP (Microsoft XPS Document Writer)                                     |  |
|            |                          | EZEBRA 140Xilii Plus               |                     | TCP/IP: 127.0.0.1 | NIO WORKGROUP (ZEBRA 140XIIII Plus One)     NIO.WORKGROUP (ZEBRA 140XIIII Plus Two) |  |
|            |                          | 🖶 ZEBRA ZD420-300dpi ZPL           | Used: 1 days ago    | TCP/IP:           | U NIO.WORKGROUP (ZEBRA ZD420-300dpi ZPL)                                            |  |
|            |                          | 🖶 ZEBRA ZD500R-300dpi ZPL          |                     | TCP/IP: 127.0.0.1 | A N10.WORKGROUP (ZEBRA ZD500R-300dpi ZPL)                                           |  |

# 1.2. Updates for the NiceLabel Cloud platform

## 1.2.1. Card view is available to display files

The Documents tab in Control Center is where you work with your labeling assets – the files you need for label printing, mainly label templates and images. With this release, a "card view" type of display has been added. You can choose between the list view and card view to represent the content of the selected folder.

- The list view is a default view, where files are listed by their names.
- In **card view**, the files are shown in their card tiles. File names are still visible, but there is an addition of a label thumbnail that helps with the visual identification of the files.

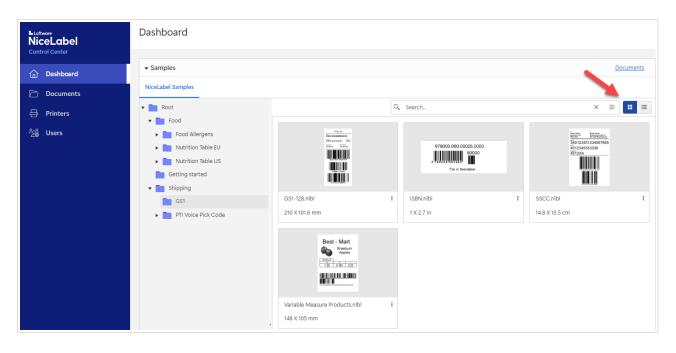

You can switch between list and card view by clicking the buttons in the action row grid. The number of cards in a row depends on the space available in the grid. Thumbnails are responsive and shrink or stretch to fill the area.

In card view, you can also select multiple files at the same time with the mouse or keyboard operations. When using a mouse, there is a useful shortcut to surround cards with a selection rectangle – anything within a selection rectangle is selected.

# 1.2.2. NiceLabel Cloud lowers needed permissions to access Microsoft Azure AD

In NiceLabel Cloud products, the user authentication is not handled by the NiceLabel Cloud platform but by external authentication providers, such as Microsoft Azure AD. Before the Microsoft identity platform can authorize you to access the NiceLabel Cloud, the NiceLabel Cloud must be granted the privileges it needs to look up the user data at Microsoft. This one-time task requires a user with elevated permissions to perform it. We use the Microsoft Graph API to link NiceLabel Cloud with Microsoft Azure AD.

With this release, NiceLabel Cloud requires less demanding permissions to read data from your Microsoft Azure AD than before. To process the user login, NiceLabel Cloud only reads the bare minimum of all user information from the directory it needs. We use more restrictive methods User.ReadBasic.All and GroupMember.Read.All.

# 1.2.3. The print form also shows the back side of the double-sided label

When you use label printers capable of printing on both sides of the media, it's easy to create a matching double-sided label template in NiceLabel Designer. When you print a label from any desktop NiceLabel component, both sides of the label are visible in the label preview.

The functionality of previewing both sides of a double-sided label is now also available in the cloud print form. When you open a label preview, you see both sides displayed on-screen at the same time.

| Label Prev | view                         | ▲ Label     | 1 of 120                     |             | Full Scr | een 🛚 |
|------------|------------------------------|-------------|------------------------------|-------------|----------|-------|
| Front      |                              |             |                              |             |          | Back  |
|            | PAS501                       | FRESH PASTA | PAS501                       | FRESH PASTA |          |       |
|            | Product name:<br>BIGOLI 250G | front side  | Product name:<br>BIGOLI 250G | back side   |          |       |

### 1.2.4. An external browser is used to sign in a user

When user authentication is needed in NiceLabel, the sign-in will be completed using the browser installed on your PC.

In the previous releases, NiceLabel used the embedded browser. This became deprecated due to security incompatibility with the Google SSO method.

It's necessary to sign in when you activate your desktop NiceLabel components against your NiceLabel Cloud account, if you haven't used NiceLabel Control Center in a while, or when you sign in to your NiceLabel Web Client.

## 1.2.5. Electronic signature and Google users

When you enable electronic signature in the workflow approval processes in the Control Center, the users must re-authenticate before they can proceed with the important task (such as digitally approving a file). However, an electronic signature is only available when you use a Microsoft authentication provider - when you sign in with your Microsoft account or have linked your Control Center with your Microsoft Azure AD.

The electronic signature is only available when you use Microsoft authentication. The Control Center provides this information on-screen.

| Versioning an<br>Administration / Versi | d Morkflowc<br>Add Workflow Step         |                                                                      | ×  |
|-----------------------------------------|------------------------------------------|----------------------------------------------------------------------|----|
| Account Informatic                      | 1 STEP SETTINGS 2 WHO                    | TO NOTIFY IN THIS STEP                                               |    |
| Create new wor                          |                                          |                                                                      |    |
| Cottings                                | Step name *                              |                                                                      |    |
| Settings                                | File state changes to *                  | T                                                                    |    |
|                                         | Initial step                             | YES                                                                  |    |
|                                         | Login required<br>(Electronic signature) | NO<br>Electronic signature works only with Microsoft authentication. |    |
| Steps                                   | Allow setting major<br>revision          | ON                                                                   |    |
| Add step Ad                             |                                          |                                                                      |    |
| NOTE: Select a bo                       |                                          | Cancel Next: Who to notify in this st                                | ер |

# 1.3. Enhanced integrations

# 1.3.1. Support for SAP External Output Management interface (S/4-BC-XOM / BC-XOM)

S/4-BC-XOM / BC-XOM provides external output management systems (OMS) with an open, generic interface to the SAP S/4HANA, SAP ERP, and SAP NetWeaver spool system. The BC-XOM interface offloads the preparation, conversion, and spooling to the external systems. **Loftware NiceLabel becomes the external OMS for print job processing and printing** with the standard status-reporting functionality back into the SAP spool system.

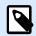

### NOTE

You can use any standard form generation methods provided by SAP (SAPScript, SmartForms, or ADS – Adobe Document Services). You must configure the output mechanism to provide the "raw data" format to the OMS (RDI for SAPScript, XSF for SmartForms, XFP for ADS) and add a device type in SAP for each printer you want to use in Loftware NiceLabel.

When using Loftware NiceLabel as your OMS, you transfer the print process and the entire label template design and management into the new OMS. The label templates (forms) are designed and edited at a central point of administration. They are available to users based on their role-based access-control settings in the NiceLabel system. The label templates in NiceLabel are printer-agnostic. You create them once and print them to any target printer providing identical output on each device. In NiceLabel, creating

a dynamic label with barcode objects, text objects with word wrapping, scaling images, or data encoding structures (such as GS1) is straightforward.

The label and printer determination business rules remain under your control in SAP, guaranteeing that the correct layout is automatically selected according to the process or the desired output channel.

Job tracking is available from the second the job is sent until it arrives as paper output. NiceLabel uses its centralized Web dashboard to supervise and control the complete output management system. The complete print history is stored on the NiceLabel side for each job, including details such as the name of the label template, printer used, timestamp of the print operation, data for all key-value pairs used on the printed label, and the graphical label preview. Simultaneously, an RFC callback is also made to the SAP spooler providing the status information about each submitted job. In case of errors, a detailed error helps the responsible person determine the root cause and find a solution.

# **1.3.2. The LPS Trigger is available with each NiceLabel Automation** Enterprise

The "LPS trigger" type in NiceLabel Automation supports the WatchDog protocol from the Loftware LPS product. It was added in 10.2 for seamless migration to the NiceLabel platform for the users of LPS integrations. This trigger type was previously available only to specific solution IDs or license types but is now generally available in NiceLabel Automation Enterprise or above product levels.

# 2. New in Designers

# 2.1. Label Designer

## 2.1.1. The local Web Client can execute remote actions

Before the printing process can begin, the form applications you run in the NiceLabel Web Client might request additional data from external systems. To send a query to an external system, you would use actions such as "Send Data to TCP/IP," "HTTP Request," or "Web Service," and wait for a data response.

By default, all these actions are executed on the PowerForms Web server that hosts the form application running in the Web Client. For NiceLabel Cloud products, this is the Cloud backend. For NiceLabel LMS (on-premises) products, this is the server where you have installed the PowerForms Web component. The server will make the outbound request, and the server's IP address will be its origin.

With this release, it is possible to configure these outbound calls to be initiated from the client computer, that is, your PC running a NiceLabel Web Client. This is especially useful when using the actions to communicate with the local devices in the same LAN as the Web Client. Your computer has direct access to local devices, while the PowerForms Web server might not be able to connect to them.

To enable the actions to run locally, add the "LOCAL\_" prefix to the name of the action.

| Configuration Items Get LFC ×               |           |                                  |                                |                              |  |
|---------------------------------------------|-----------|----------------------------------|--------------------------------|------------------------------|--|
|                                             | riables A | <b>*</b><br>ctions               | About                          | LOCAL_Get LabelFieldVersion  |  |
| Action                                      |           | <ul> <li>✓</li> <li>✓</li> </ul> | Description:                   | 0                            |  |
| 2 NLVR BEGIN<br>3 Cet LabelGroupVersion     |           | ✓<br>✓                           |                                | HTTP Request                 |  |
| 4 EUCAL_Get LabelFieldVersion               |           | <b>v</b>                         | Connection Settings            |                              |  |
| 5 a 🍸 Filter LabelGroup                     |           |                                  | Destination (IP address:port): | https://                     |  |
| 5.1 🔺 🤅 For Each Filter Data Block          |           | $\checkmark$                     |                                |                              |  |
| 5.1.1 Add group to list                     |           | $\checkmark$                     | Request method:                | GET 🔹                        |  |
| 6 Save to sys<br>7 Pread static LabelFields |           | 1                                | Timeout:                       | 1000 ms 🗘                    |  |
| 8 🖌 🌄 Filter LabelField                     |           | $\checkmark$                     | Save status reply in a         | <sup>∞</sup> T apiStatus ▼   |  |
| 8.1 🛛 🖌 💭 For Each Filter Data Block        |           | $\checkmark$                     | Save data reply in a variable: | ♥ <sub>T</sub> apiReply ▼    |  |
| 8.1.1 5- Add to NLVR                        |           | ✓ P                              |                                | Hide authentication settings |  |
| 9 ST NLVR END                               |           | ✓                                | Authentication                 |                              |  |

# 2.1.2. Native support for Lighthouse MAX printers

The devices from MAX company are sign and label printers and cutting machines all-in-one. They combine thermal print and vinyl-cutting technology to produce multiple spot or full-color outputs. In this release, NiceLabel supports MAX printers offered by **Lighthouse (UK) Ltd**.

These devices are optimized to print and cut signage to advise, inform and warn people. The result must be UV stable, chemical resistant, and water-proof signs and labels that are mandatory in health & safety,

engineering, electrical, plant ID, product ID, pipe marking, admin, chemical ID, facilities management, control panels, instructions labels, and more.

The width of the print head defines the width of the labels; however, the length can be measured in meters. Because the system handles individual shapes and sizes, there is no need to buy customized blank labels. To help minimize media consumption and cost, NiceLabel optimizes vinyl usage by not advancing the material for empty labels.

NiceLabel Designer is a perfect match for these signage requirements because of its existing technical abilities enhanced with the support for cutting around the objects to any shape required and spot/multicolor output. You can easily combine barcode objects, variable data, and your logos, diagrams, and schematics on the same label.

The Lighthouse MAX printer supports spot or full-color printing natively supported in NiceLabel. When using spot colors, you can enable color separation to print multi-color symbols using assorted colors. You can fine-tune the color ranges for the separation process by defining the low and high hue ranges of the main solid color.

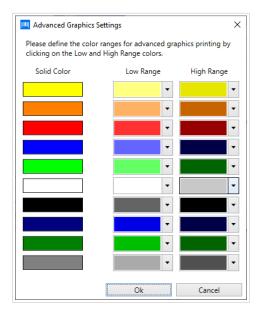

Some Lighthouse MAX printer models also support CMYK colors. Based on the printer's capabilities, NiceLabel Designer shows the available color modes. You can change the type of color processing for each object either in the ribbon or in the object property editor. You can also enable the cutting function in the ribbon or the property editor.

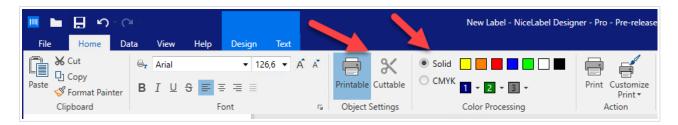

When the cutting around the object is enabled, the NiceLabel Designer workspace will identify that object with a small scissor icon inside the object bounding box. The object can be set with both cuttable and printable options enabled or just one of them.

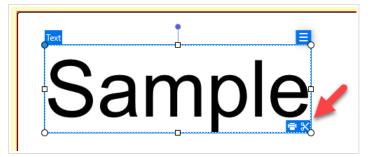

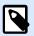

## NOTE

The cut functionality is unavailable for Barcode objects or Picture objects not using WMF/EMF images.

# 3. New in printer drivers

### Videojet

- Added support for two additional Date/Time masks: Day Code and Month Code for Videojet Clarity printers.
- Fixed issue with a rotated message on WSI printer models.
- Updated maximum width and height dimensions for laser lenses.
- Updated names for lens types on 3020 and 3030 models.
- Set minimum label width and height to 10 mm for all laser models.
- Modified Videojet laser power setting limitations to correct values.
- The updated list of available raster types for CIJ models.
- The correct value is now set for horizontal and vertical offsets on TTO models.
- Added support for 7340 and 7440 laser models.

### Markem-Imaje

- Completely redesigned driver based on the newest V10 driver platform.
- The printer naming convention has changed according to Loftware standards. All labels created using the V5 driver must be re-saved with the new printer driver.
- Added support for the 5900 series and also the SmartLase C series.
- Improved almost all of the functionalities compared to the previous Markem DCP driver.
- Added support for concatenating internal printer elements, support for GS1 function, new custom Date/Time formats, enabled storing and recalling functionality, etc.

### SATO

- Full RFID functionality is supported.
- · Added support for enhanced status checking.
- New printers supported: CLNX-J Plus models, S84NX/S86NX, HC4, and PW4NXJ.

### Brother

• TJ-4010TN, TJ-4005DN, TD-4210D, RJ-2140, RJ-2150, RJ-2050, and RJ-2030 printer models were added to the driver distribution.

### Koenig & Bauer

- Added support for enhanced status checking.
- Fixed resolution issue for betaJET VERSO. The maximum print height for the betaJET VERSO printer is two inches with four print heads. Fixed WYSIWYG when the user changes resolution in the driver GUI. Added support for enhanced status checking.

#### Honeywell

- Fixed printing internal rectangle when filled as solid type.
- Added PX45 and PX65 printer models.

### EPSON

- Added support for enhanced status checking.
- EPSON NiceLabel driver also supports 200 DPI resolution.
- Users can also select the ICC profile (color correction mode type) with display class, not just printer class.

#### Domino

- · Added support for enhanced status checking.
- Domino Cx350i can print up to 2500 mm wide layouts.

### NovexxSolutions

- Cancel all jobs command is updated.
- YN fonts are represented with Arial TTF for better WYSIWYG on the printer.

### Markoprint

- Printer internal fonts now print on Trident150 and Trident200 print heads.
- Four print groups supported on all multi-head Markoprint printers.
- Added Markoprint PP108 multicolor support.

### **Matthews MPERIA**

• Added support for enhanced status checking.

### Markem

· Corrected the problem with some graphics being corrupted during printing.

### ALE

• ALE printers now support the concatenate function on text and barcode elements.

### AMACO, ALFA Service

• The driver can be used from any Windows application.

### All V5 drivers

• Updated driver package information and driver user interface look with new branding.

### Open Date

- Users can print up to 250 mm long labels with Thermocode 107 and up to 500 mm with Thermocode 53 in continuous mode.
- Updated print area limitations for all models.